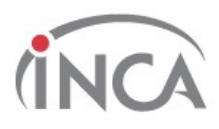

# Atestado de Saúde Perguntas Frequentes

# Aqui você encontra

- 1. Como incluir atestado de saúde no SOUGOV.BR?
- 2. Como faço para alterar dados do atestado de saúde?
- 3. Como consultar os dados do atestado de saúde?
- 4. Como consultar Protocolo de Agendamento de Perícia?
- 5. Como consultar Protocolo do Registro de Atestado ou Laudo Pericial?
- 6. Meu atestado foi rejeitado. Como saber o motivo?
- 7. Como excluir dados do atestado de saúde?
- 8. Meu atestado de saúde foi devolvido para correção. O que devo fazer?
- 9. Outras informações importantes sobre o atestado de saúde

# 1. Como incluir atestado de saúde no SOUGOV.BR?

Para incluir o seu atestado de saúde no SOUGOV.BR siga as orientações

 $\checkmark$  Caso você tenha mais de um vínculo, é sempre importante observar se está no vínculo desejado. Na setinha ao lado de Órgão – Uorg – Matrícula, você pode verificar e fazer alteração, se for o caso.

1º) Na página inicial do aplicativo, vá para Autoatendimento e clique em Minha Saúde, Atestado e na próxima tela em Incluir.

2º) Para incluir o atestado, você deve escolher a forma como deseja enviá-lo. Clique no ícone Atestado para fotografar o atestado ou selecione o arquivo para incluir o seu atestado de saúde.

3º) Confira se os dados obtidos da imagem do seu atestado de saúde estão completos. Caso os dados estejam incompletos ou diferentes dos que estão em seu atestado, faça as correções necessárias antes de enviá-lo. Não esqueça de preencher todos os campos que contenham asterisco vermelho, pois eles são de preenchimento obrigatório. Clique em "Próximo"

4º) Na etapa "Dados adicionais" serão apresentados os seguintes campos

a) Telefone campo de preenchimento obrigatório. O número apresentado é aquele presente no seu cadastro, caso deseje, outro número poderá ser incluído. Esse será o número que a Unidade SIASS ou a sua Unidade de Gestão de Pessoas entrará em contato com você, por isso, é importante mantê-lo atualizado.

b) Nos demais campos, observe que alguns itens só devem ser marcados caso

 Tiver indícios que o afastamento é decorrente de um acidente em serviço ou de moléstia profissional, pois será obrigatória a avaliação pericial, independentemente da quantidade de duas de afastamento;

- Estiver fora da localidade de exercício;
- O periciando (servidor, servidora ou seu familiar) esteja internado(a) e sem previsão de alta ou impossibilitado de locomoção. É necessário anexar a declaração médica, no caso de incapacidade de locomoção ou uma declaração médica/hospitalar em caso de internação.
- Se tiver necessidade de perícia hospitalar ou domiciliar.

Após o preenchimento dos campos, clique em "Próximo".

6º) Confira se todos os dados estão corretos e veja para qual Unidade será enviado seu atestado de saúde, depois clique em "Enviar".

## 2. Como faço para alterar dados do atestado de saúde?

Siga as orientações e veja como é simples alterar os dados do seu atestado de saúde.

1º) Após acessar SOUGOV.BR, em Autoatendimento, selecione Minha Saúde, Atestado e, em seguida, clique em Alterar.

2º) Os detalhes do seu atestado serão apresentados. Clique em Alterar e, na tela, Editar Atestado, clique em Próximo para fazer as alterações desejadas.

3º) Clique em Próximo e em Enviar, após confirmar a atualização realizada.

4º) Será apresentada a mensagem Atestado alterado com sucesso e a notificação de Enviado para Análise.

## 3. Como consultar os dados do atestado de saúde?

1º) Após acessar o SOUGOV.BR, aplicativo ou web, e verificar seu vínculo, em Autoatendimento, selecione Minha Saúde, Atestado e, em seguida, clique em Consultar.

2º) Clicando nas setas você pode escolher o ano, se é Atestado para Própria Saúde ou Pessoa da Família, e ainda a Situação do atestado. Se nenhum filtro for selecionado serão apresentados todos os atestados do ano.

Clicando em Ver Detalhes, você visualizará todos os dados do atestado.

## 4. Como consultar Protocolo do Agendamento de Perícia?

Importante poderá ser agendada perícia após o envio do atestado. O agendamento da perícia com indicação do dia, horário e local onde será realizada a avaliação pericial, poderá ser obtido pelo SOUGOV.BR.

Lembre-se de levar para a avaliação pericial o atestado, resultado de exames, laudos, receitas e demais documentos que possam auxiliar o perito na avaliação pericial.

1º) Após acessar o SOUGOV.BR (aplicativo ou web), em Autoatendimento, selecione Minha Saúde e, em seguida, Atestado.

2º) Selecione Pendentes e, caso deseje visualizar o Protocolo de Agendamento, clique em Pendente Agendado Perícia – Protocolo de Agendamento de Perícia.

# 5. Como consultar Protocolo do Registro de Atestado ou Laudo Pericial?

Importante o laudo pericial é emitido quando ocorre a perícia. Caso o atestado de saúde tenha sido registrado com a dispensa de perícia, deverá ser consultado o protocolo de registro de atestado.

1º) Para consultar o Protocolo do Registro de Atestado ou Laudo Pericial, no SOUGOV.BR, aplicativo ou web, em Autoatendimento clique em Minha Saúde, Atestado, selecione Consultar.

2º) Selecione Ver detalhes e, em seguida, Registrado.

## 6. Meu atestado foi rejeitado. Como saber o motivo?

1º) Na página inicial do SOUGOV.BR, aplicativo ou web, em Autoatendimento, clique em Minha Saúde, em seguida, Atestado e, na próxima tela, em Consultar.

2º) Clique em Ver Detalhes e, em seguida, selecione Rejeitado para visualizar a justificativa de rejeição do seu atestado de saúde.

# 7. Como excluir dados do atestado de saúde?

Para excluir o seu atestado de saúde siga as orientações.

1º) Na página inicial do SOUGOV.BR, aplicativo ou web, após verificar seu vínculo, em Autoatendimento e clique em Minha Saúde, selecione Atestado e, na próxima tela, em Excluir.

2º) Clique em Ver detalhes e certifique-se de que é o atestado que deseja excluir. Caso não queira excluir clique em Desistir ou em Confirmar para finalizar a exclusão.

## 8. Meu atestado de saúde foi devolvido para correção. O que devo fazer?

1º) Na página inicial do SOUGOV.BR, aplicativo ou web, em Autoatendimento e clique em Minha Saúde, Atestado e clique em Devolvidos.

2º) Na tela Detalhes do Atestado clique em Devolvido para saber o motivo da devolução do atestado e o(s) campo(s) que precisa(m) ser alterado(s) ou clique diretamente em Alterar para iniciar o processo de correção dos dados.

3º) Na tela Editar Atestado, clique em Próximo para realizar as alterações. Os campos que precisarem ser alterados virão habilitados para correção. Faça as alterações e clique em Enviar, assim seu atestado ficará novamente na situação Enviado para Análise.

## 9. Outras informações importantes sobre o atestado de saúde

## Posso enviar atestado emitido por qual profissional?

R. Apenas os atestados emitidos por médico ou cirurgião-dentista deverão ser enviados pelo SOUGOV.BR.

#### Qual o prazo para enviar o atestado?

R. O prazo para enviar o atestado é de 5 (cinco) dias corridos a contar da data do início do afastamento, conforme previsto no Decreto nº 7.003/2009.

#### Quem pode enviar o atestado de saúde?

R. Como o acesso ao SOUGOV.BR é pessoal, apenas os próprios servidores poderão enviar o atestado de licença para tratamento da própria saúde ou de licença para acompanhamento de seu familiar.

#### Todos os atestados de saúde serão enviados pelo SOUGOV.BR?

R. Sim. O SOUGOV.BR veio para facilitar, agilizar e simplificar os procedimentos. Para enviar o seu atestado, basta acessar o SOUGOV.BR.

#### O que deve ser feito em caso de impossibilidade de envio do atestado de saúde, no prazo de 5 dias, em razão de agravamento de seu estado de saúde?

R. Nesse caso, o familiar deverá avisar, de imediato, à Unidade de Gestão de Pessoas para acionamento da Unidade SIASS de referência, que definirá se será feito o agendamento da perícia externa, hospitalar ou domiciliar (quando da alta do periciando), ou se agendará a perícia na Unidade SIASS.

#### Como fico sabendo se foi agendada uma perícia?

R. A perícia poderá ser agendada, após o envio do seu atestado de saúde pelo SOUGOV.BR. Uma mensagem aparecerá indicando o envio de e-mail com a informação do agendamento da perícia. Em Consultar, você poderá visualizar e até imprimir o Protocolo do Agendamento da Perícia, com informação do local, dia e horário da avaliação pericial. Além disso, um dia antes da avaliação pericial, você também receberá um e-mail e uma mensagem do SOUGOV.BR lembrando-o da perícia agendada.

\* Fonte: https://www.gov.br/servidor/pt-br/acesso-a-informacao/faq/sou-gov.br/minha-saude/atestado